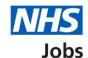

# How to make a job offer in NHS Jobs user guide

This guide gives you instructions for how to make a job offer in the NHS Jobs service.

You must have a job listing at the ready to offer recruitment stage to make an offer.

To create and send your offer, you'll need to:

- add completed interview feedback
- confirm the pay
- confirm the working pattern
- select an offer letter option
- add any supporting documents from your organisation's account (optional).

If there are not suitable applicants, you can choose not to offer the job and add an email address for applicant feedback. You can then reuse or remove the listing.

Only a 'Super user', 'Recruitment administrator' and 'Team manager' can add and remove:

- offer letter templates
- supporting documents

#### Contents

How to make a job offer in NHS Jobs user guide

Ready to offer

Offer the job

Add feedback

Did the interview happen?

Add your interview feedback

Offer the job

Select your successful applicants

Offer the job to the selected applicant

How do you want to offer the pay?

Fixed pay

What's the pay range?

What's the working pattern?

How do you want to send the offer letter to the applicant?

Which offer letter template do you want to use?

Add an offer letter

Select supporting documents (optional)

Check the details of the offer

Email your job offer

Job offer sent

Applicants you've offered the job to

Choose not to offer the job to any applicants

Are you sure you want to reject all applicants?

Do you want to provide an email address for feedback?

Give an email address for applicant feedback

Send email to unsuccessful applicants

You didn't offer the job to any applicants

# Ready to offer

This page gives you instructions for how to make a job offer to an applicant.

**Important:** You must have a job listing at the ready to offer recruitment stage to make an offer.

To make a job offer, complete the following step:

1. Select the 'Ready to offer' link.

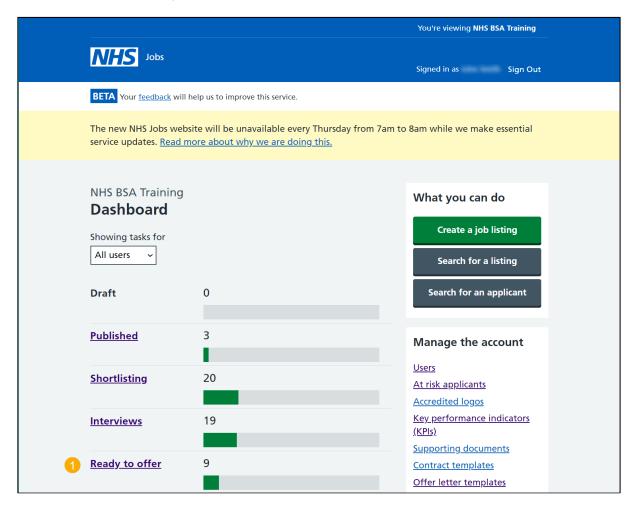

# Offer the job

This page gives you instructions for how to offer the job.

Find the job listing and complete the following step:

1. Select the 'Offer the job' link.

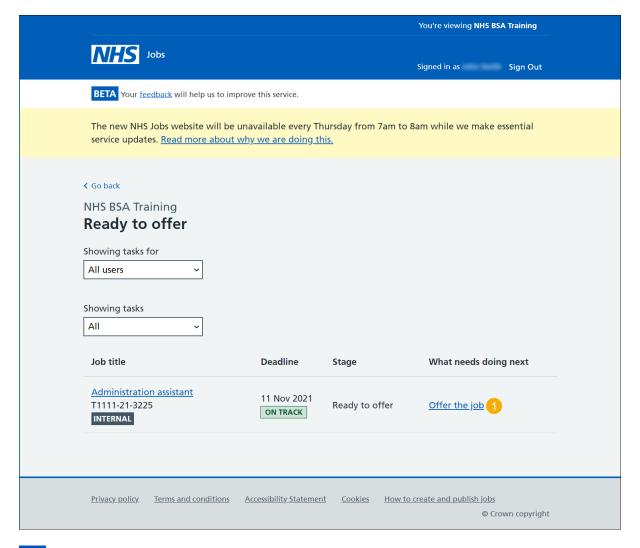

Tip: You can select the 'Job title link to view the details.

#### Add feedback

This page gives you instructions for how to add your interview feedback.

**Important:** You'll need to add your interview feedback to completed interviews before you can make a job offer.

To add your feedback, complete the following step:

1. Select the 'Add feedback' link.

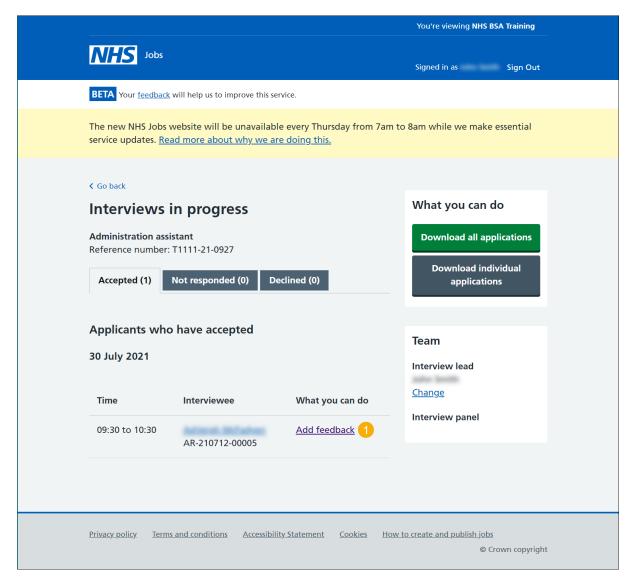

# Did the interview happen?

This page gives you instructions for how to confirm if the interview happened.

To confirm if the interview happened, complete the following steps:

- 1. Select an answer:
  - 'Yes'
  - 'No'
- 2. Select the 'Save and continue' button.

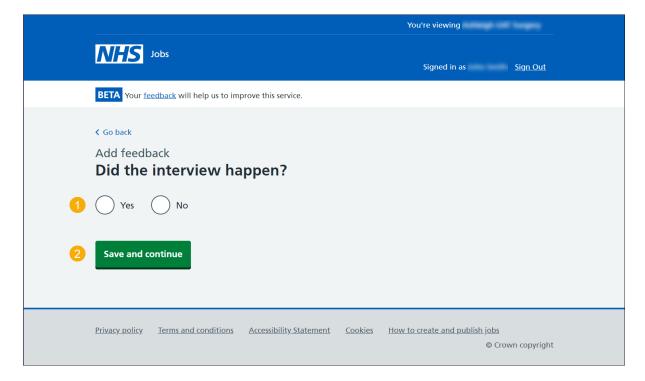

# Add your interview feedback

This page gives you instructions for how to add your interview feedback.

**Important:** Your notes that are added for internal use could be requested as feedback by the applicant.

To add your interview feedback, complete the following steps:

- 1. In the **blank** box, enter the details.
- 2. Select the 'Save and continue' button.

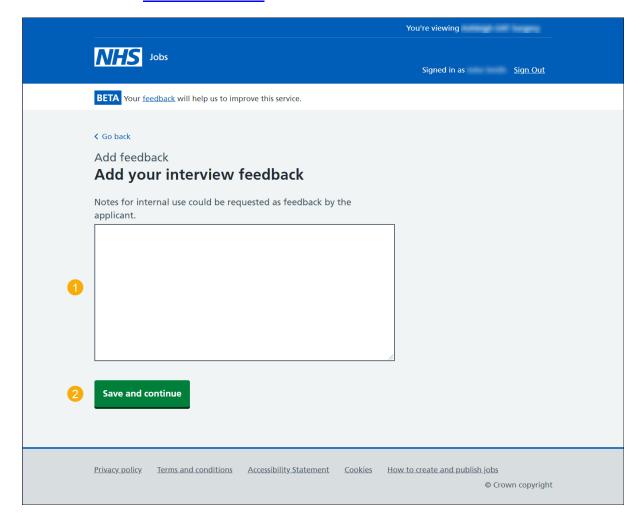

# Offer the job

This page gives you instructions for how to confirm if you want to make a job offer.

**Important:** Once all notes are added, the 'Offer the job' button is shown.

To make a job offer, complete the following steps:

1. Select the 'Offer the job' button.

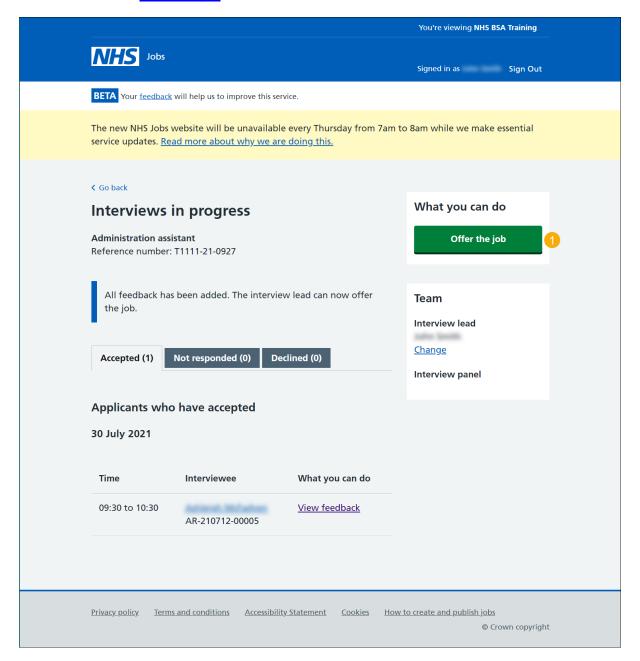

## Select your successful applicants

This page gives you instructions for how to select applicants you want to send a job offer to.

To select your successful applicants, complete the following steps:

- 1. Select an applicant box.
- 2. Select the 'Continue to offer' button. or
- 3. Select the 'Choose not to offer this job to any applicants' link.

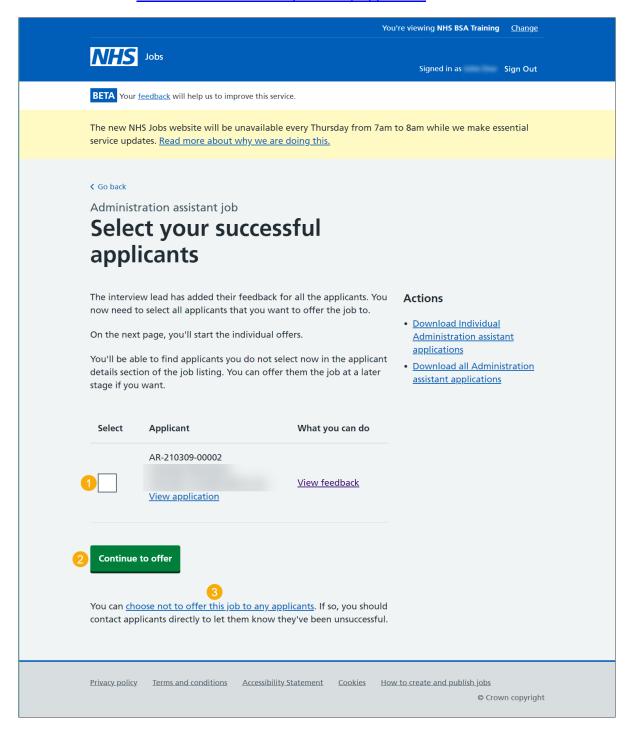

Tip: You can select the 'View application' or 'View feedback' to view the details.

## Offer the job to the selected applicant

This page gives you instructions for how to offer the job to the selected applicant.

To offer the job to the selected applicant, complete the following steps:

- 1. Select an applicant.
- 2. Select the 'Offer the job to selected applicant' button.

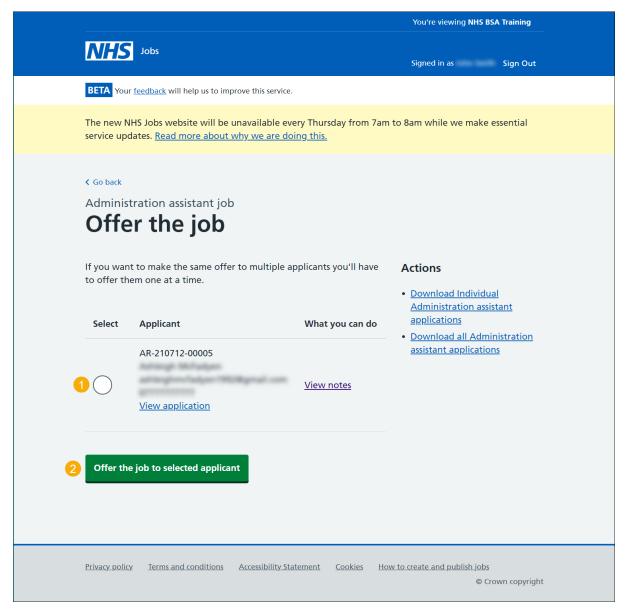

Tip: You can select the 'View application' or 'View notes' to view the details.

# How do you want to offer the pay?

This page gives you instructions for how to offer the pay.

To select the pay, complete the following steps:

- 1. Select an answer:
  - 'Fixed pay'
  - 'Pay range'
- 2. Select the 'Continue' button.

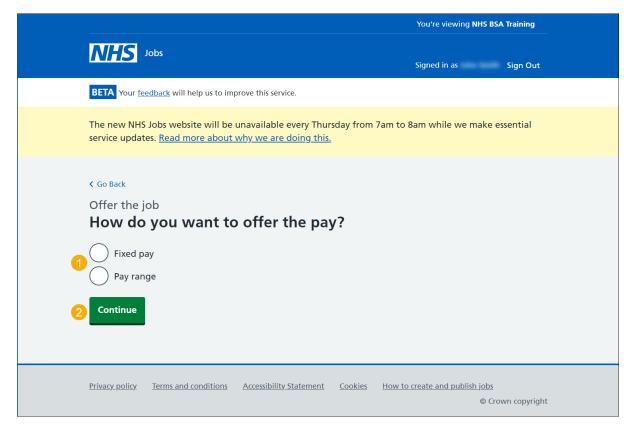

Tip: For example, a fixed pay is £25,000 and a pay range is £20,000 to £30,000.

# Fixed pay

This page gives you instructions for how to add the fixed pay.

Important: This page is only shown if you're adding a fixed pay.

To add the fixed pay, complete the following steps:

- 1. In the Salary box, enter the details
- 2. Select an option from the drop down menu.
- 3. Select the 'Save and continue' button.

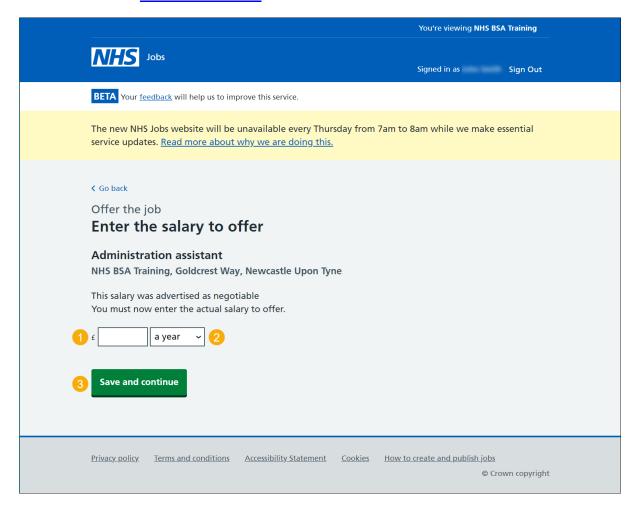

## What's the pay range?

This page gives you instructions for how to add the pay range.

Important: This page is only shown if you're adding a pay range.

To add the pay range, complete the following steps:

- 1. In the **From** and **To** boxes, enter the details.
- 2. Select an option from the drop down menu.
- 3. Select the 'Save and continue' button.

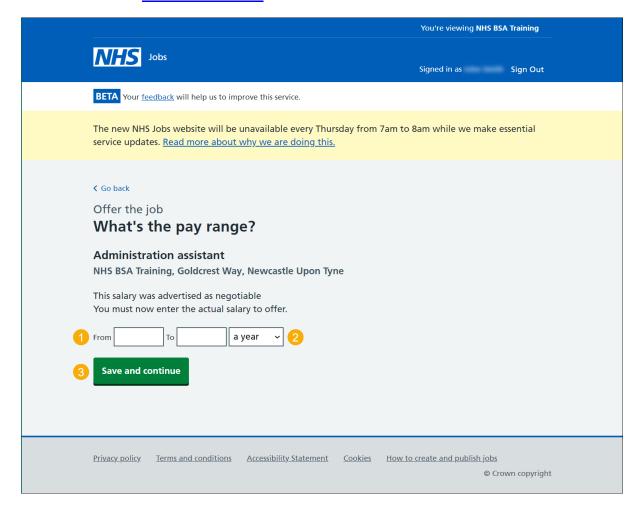

# What's the working pattern?

This page gives you instructions for how to confirm the working pattern.

To confirm the working pattern, complete the following steps:

- 1. Select an answer.
- 2. In the Number of hours or sessions a week, enter the details.
- 3. Select an option from the drop down menu.
- **4.** Select the 'Save and continue' button.

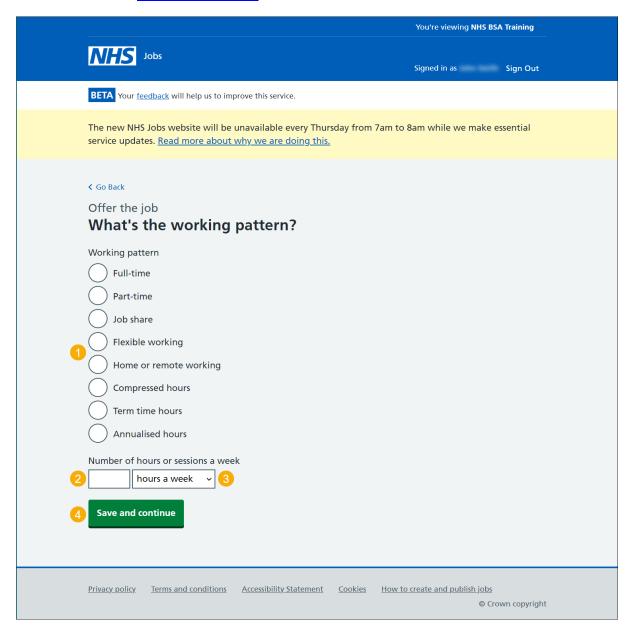

## How do you want to send the offer letter to the applicant?

This page gives you instructions for how to send the offer letter to the applicant.

**Important:** If you upload an internal offer letter, you should include details of the salary, reporting manager's name and title, any benefits such as annual leave and pension information.

To confirm how you want to send the offer letter, complete the following steps:

- 1. Select an answer:
  - 'Use a template in the NHS Jobs online service'
  - 'Upload an offer letter to send to the applicant online'
  - Offline outside the NHS Jobs online service'
- 2. Select the 'Save and continue' button.

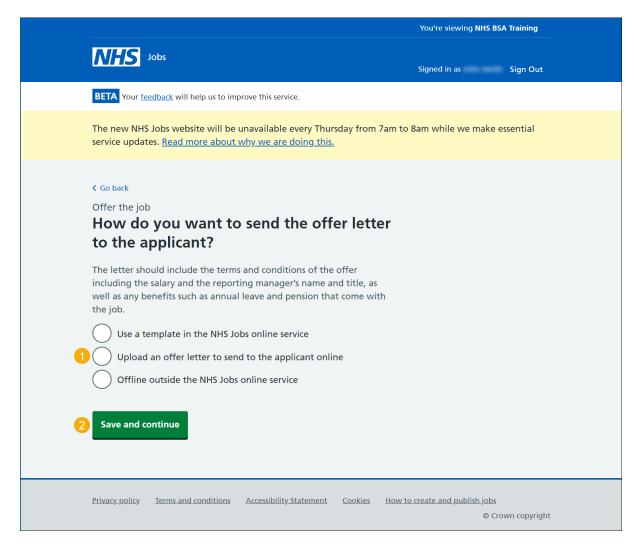

## Which offer letter template do you want to use?

This page gives you instructions for how to select the offer letter template to use.

**Important:** This page is only shown if you're selecting an offer letter template. Only a 'Super user', 'Recruitment administrator' and 'Team manager' can add and remove offer letter templates.

To select an offer letter template, complete the following steps:

- 1. Select a template.
- 2. Select the 'Save and continue' button.

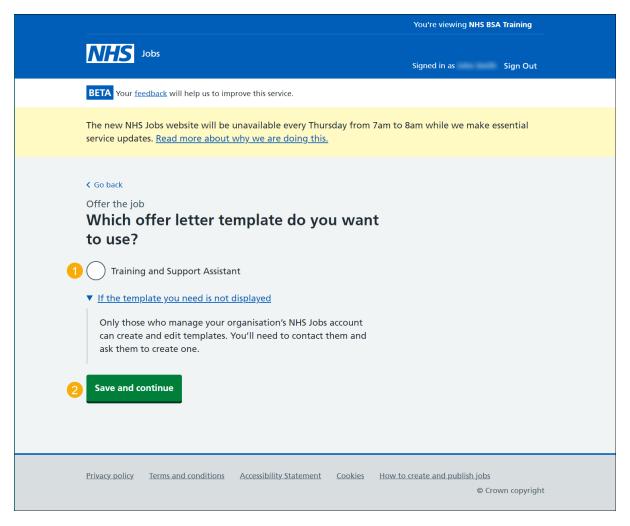

Tip: You can select the 'if the template you need is not displayed' link for more information.

#### Add an offer letter

This page gives you instructions for how to add an offer letter.

**Important:** This page is only shown if you're adding an offer letter. You can upload 4 supporting documents in a doc, docx or pdf format and the size is limited to 1MB.

To add an offer letter, complete the following steps:

- 1. Select 'Choose file' to find your file.
- 2. Select 'Upload' to add your file.
- 3. Select the 'Save and continue' button.

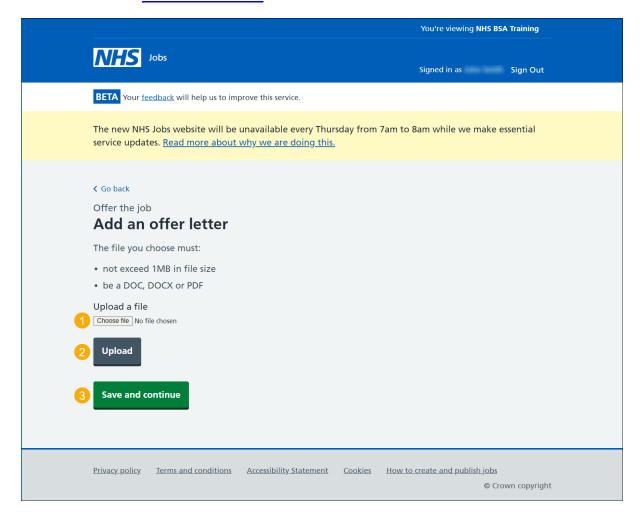

## **Select supporting documents (optional)**

This page gives you instructions for how to select the supporting documents.

**Important:** Only a 'Super user', 'Recruitment administrator' and 'Team manager' can add and remove supporting documents.

To select the supporting documents, complete the following steps:

- **1.** Select a supporting document.
- 2. Select the 'Download document' link to view it (optional).
- **3.** Select the 'Save and continue' button.

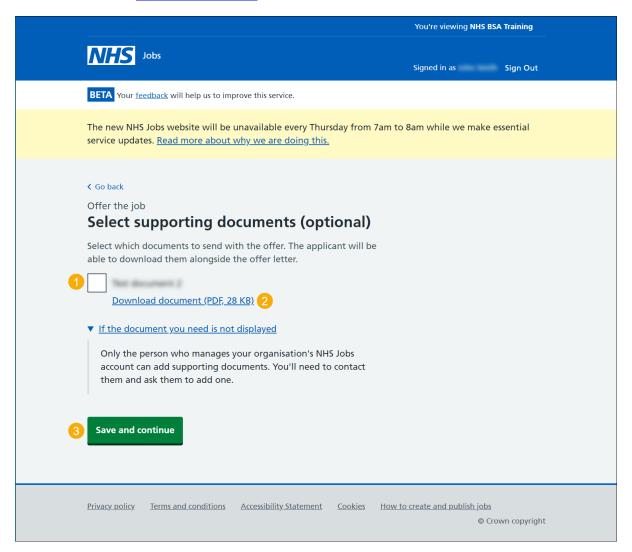

Tip: You can select the 'if the document you need is not displayed' link for more information.

#### Check the details of the offer

This page gives you instructions for how to check the details of the offer.

To check the offer details, complete the following steps:

- 1. Select a 'Change' link (optional).
- 2. Select the 'Continue' button.

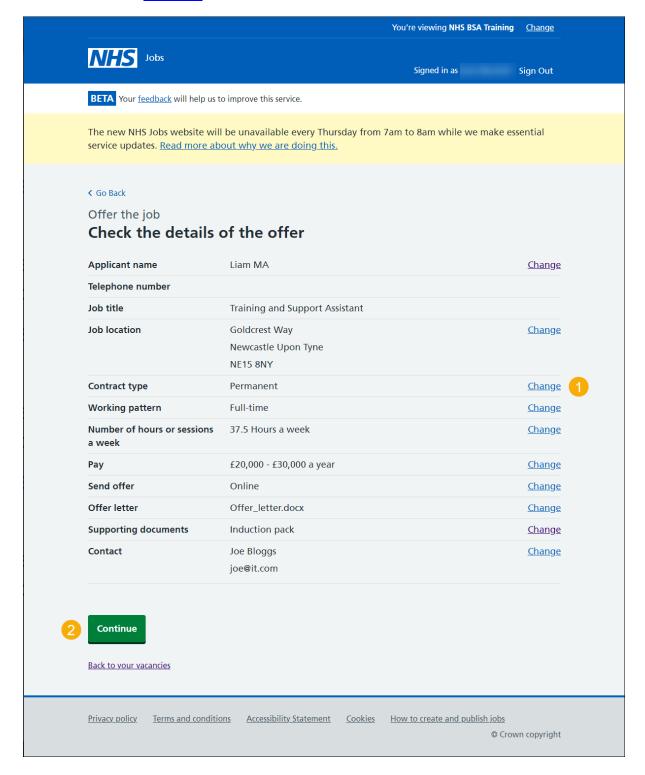

#### **Email your job offer**

This page gives you instructions for how to email your job offer.

**Important:** Once the applicant receives the email, they'll select the 'sign-in' link to respond to the job offer.

To email your job offer, complete the following step:

1. Select the 'Send offer to applicant' button.

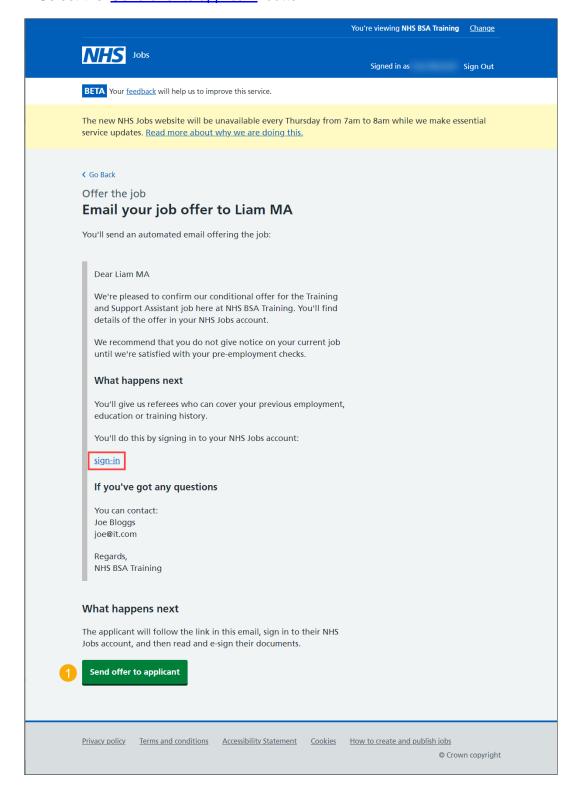

#### Job offer sent

This page shows confirmation the job offer is sent.

To view the applicants offered the job, complete the following step:

1. Select the 'View the applicants offered the job' button.

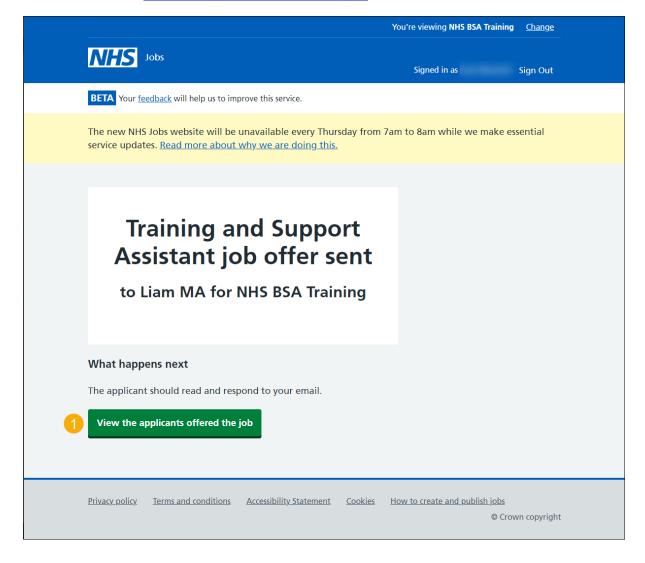

# Applicants you've offered the job to

This page gives you instructions for how to view the applicants you've offered the job to.

To offer the job to another applicant, complete the following step:

1. Select the 'Offer to another applicant' button (optional).

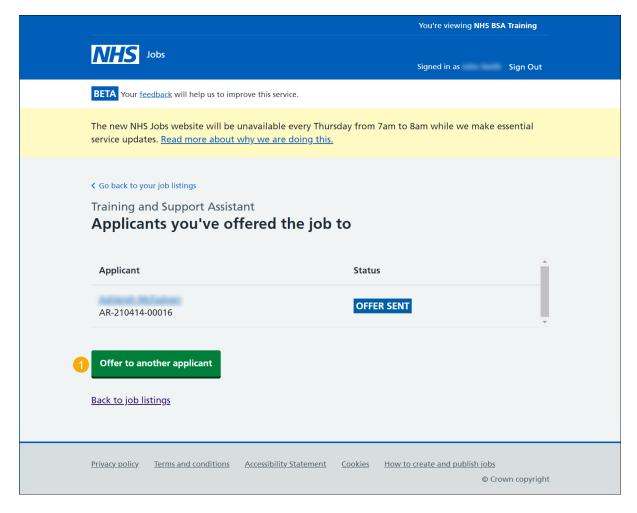

You've reached the end of this user guide as you've made a job offer to an applicant.

# Choose not to offer the job to any applicants

This page gives you instructions for how to confirm you don't want to offer the job to any applicants.

Important: This page is only shown if you're not offering the job to any applicants.

If you don't want to make a job offer, complete the following steps:

1. Select the 'Choose not to offer the job to any applicants' link.

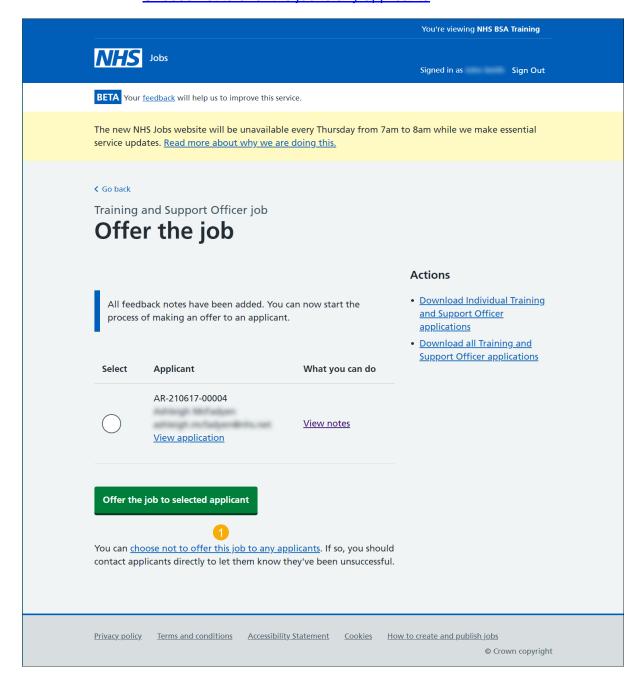

# Are you sure you want to reject all applicants?

This page gives you instructions for how to confirm if you want to reject all applicants.

To confirm if you want to reject all applicants, complete the following steps:

- **1.** Select an answer.
- 2. Select the 'Continue' button.

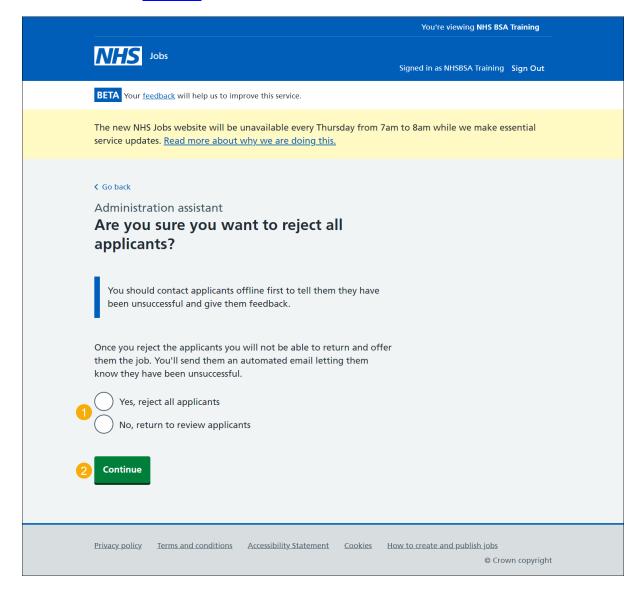

If you select 'No', go back to the 'Applicants you've offered the job to' page.

# Do you want to provide an email address for feedback?

This page gives you instructions for how to confirm if you want to provide an email address for feedback.

To confirm if you want to provide an email address for feedback, complete the following steps:

- 1. Select an answer.
- 2. Select the 'Continue' button.

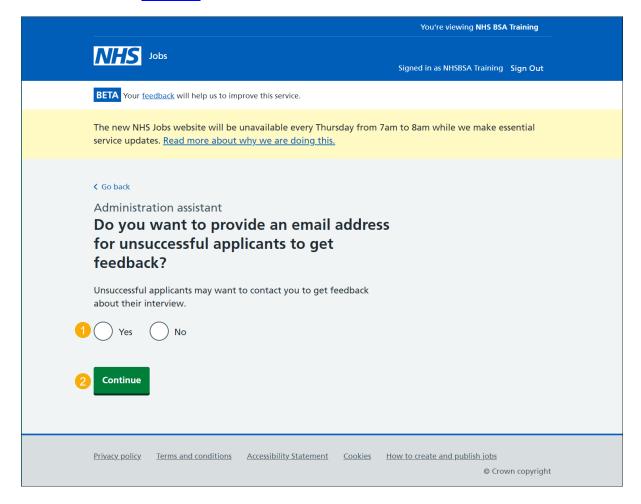

# Give an email address for applicant feedback

This page gives you instructions for how to give an email address for applicant feedback.

**Important:** This page will only show if you're adding an email address for applicant feedback.

To give an email address, complete the following steps:

- 1. In the **blank** box, enter the details.
- **2.** Select the 'Continue' button.

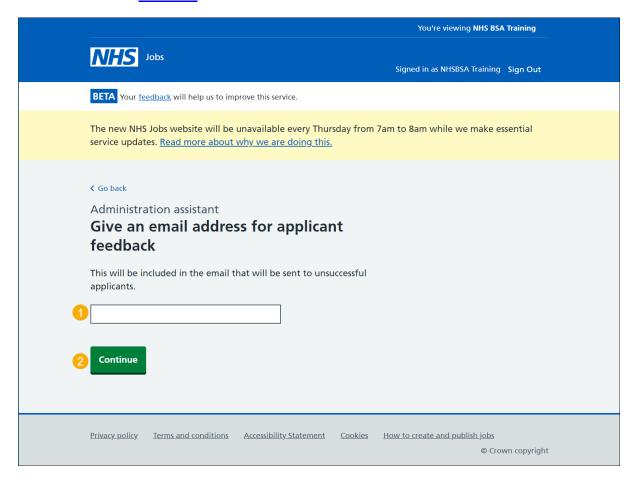

## Send email to unsuccessful applicants

This page gives you instructions for how to send an email to unsuccessful applicants.

To email unsuccessful applicants, complete the following steps:

1. Select the 'Send rejection' button.

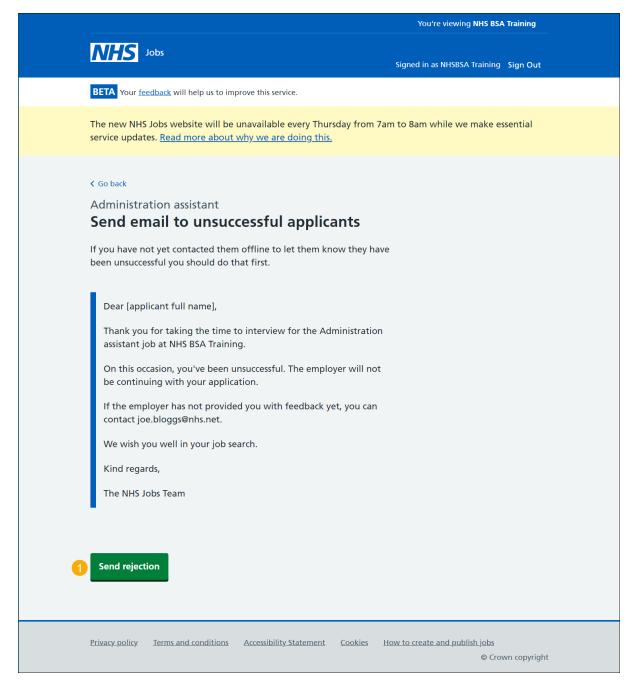

**Tip:** If you haven't contacted any applicants offline to let them know they're unsuccessful, you should do this first before sending the email.

## You didn't offer the job to any applicants

This page shows confirmation you haven't offered the job to any applicants.

To reuse or remove a job listing or return to your dashboard, complete the following steps:

- **1.** Select the 're-use this listing' link (optional).
- 2. Select the 'Remove this listing' button (optional).
- 3. Select the 'Return to your dashboard' link.

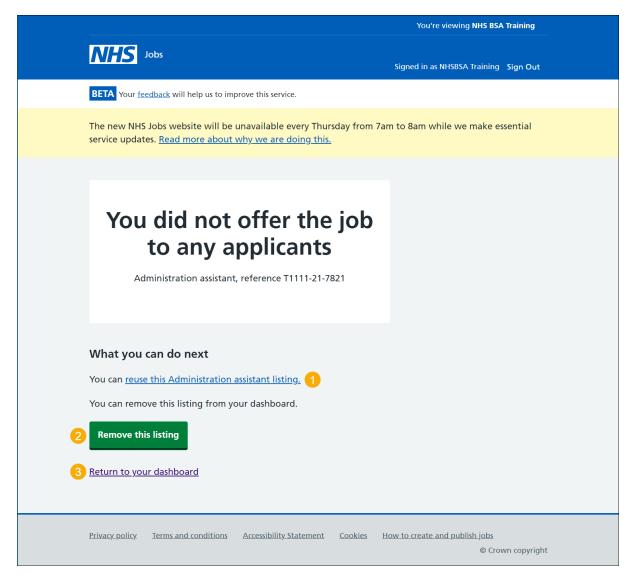

You've reached the end of this user guide as you didn't offer the job offer to any applicants.